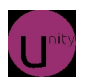

Оригинал статьи: http://help.ubuntu.ru/wiki/советы по настройке ubuntu 11.04 natty nar whal

Статью писал для себя лично, так как часто приходится сталкиваться с первоначальной настройкой Ubuntu, а рыскать по интернет в поисках конфигов и инструкций каждый раз не очень удобно. Поэтому решил состряпать небольшой мануал, который включает в себя в основном сборник команд для терминала, при выполнении которых вы получите определенный результат по совершенствованию вашей рабочей среды. Данная статья направлена на оптимизацию рабочего окружения Unity, которая грузится по умолчанию в дистрибутиве 11.04, Оптимизацию для Gnome можно найти в других статьях.

Собственно, я бы не рекомендовал использовать Unity, так как она скрывает от пользователя много полезных функций, доступ к которым значительно проще из Gnome (или KDE:), поэтому сначала расскажу о том, как включить загрузку Gnome по умолчанию. Если все же Unity вам больше нравиться, можете пропустить эту рекомендацию и читать дальше.

У меня есть 3 варианта как это сделать:

1. При перезагрузке, в момент выбора пользователя, внизу выбрать Классическая Ubuntu, a He Ubuntu.

2. Нажимаем Alt+F2. В появившемся окне вводим gdmsetup. Запускаем. Выбираем Классическая Ubuntu.

3. Запускаем Dash. Переходим в Система  $\rightarrow$  Администрирование  $\rightarrow$  Экран входа в систему. Выбираем Классическая Ubuntu.

После этих нехитрых действий мы получим старый добрый Gnome (кто ставит Kubuntu - у того, ясное дело, ни Gnome, ни Unity и не пахнет).

Дальнейшая оптимизация интерфейса происходит ТОЛЬКО если Вы оставили Unity. В ней не так удобно работать, на мой взгляд, однако все можно заточить под себя, это же Linux.

### **Исправляем рывки при переносе окон**

 Если у вас не плавно переносятся окна, а также медленно работают графические эффекты - то нужно выполнить следующее. Устанавливаем CompizConfig Settings Manager.

 Открываем Dash и вводим compiz. Выбираем Менеджер настройки CompizConfig. Или нажимаем Alt+F2, в появившемся окне вводим ccsm и нажимаем Enter. В появившемся окне выбираем OpenGL. Находим опцию Синхронизировать с VBlank и снимаем галочку.

Теперь рывки должны пропасть.

Также, желательно установить последние версии драйверов для вашей видеокарты.

# **Добавляем недостающие приложения в трей**

 По умолчанию, в Unity в трее находятся только определенные приложения. Их список можно посмотреть так: *gsettings get com.canonical.Unity.Panel systray-whitelist*

 Чтобы разрешить всем приложениям использовать трей, достаточно выполнить в терминале следующую команду: *gsettings set com.canonical.Unity.Panel systray-whitelist "['all']"*

 Если нужно дать разрешение только определенным приложениям: *gsettings set com.canonical.Unity.Panel systray-whitelist "['JavaEmbeddedFrame', 'Mumble', 'Wine', 'Skype', 'hp-systray', '*ваше приложение'*]"*

По сути, нужно, через запятую и в одинарных кавычках, добавить приложения в список.

 Просмотреть текущий список можно так: *gsettings get com.canonical.Unity.Panel systray-whitelist*

 Стандартный список: *gsettings set com.canonical.Unity.Panel systray-whitelist "['JavaEmbeddedFrame', 'Mumble', 'Wine', 'Skype', 'hp-systray']"* 

#### **Добавляем глобальное меню в LibreOffice**

 *sudo apt-get install lo-menubar*

# **Добавляем глобальное меню для браузеров Chromium и Firefox**

В строке адресса вводим *about:flags.* 

Находим и включаем: «Экспериментальная поддержка панели меню GNOME».

Для Firefox необходимо установить пакет *firefox-globalmenu.* (как?: sudo apt-get install..:)

# **Удаляем Overlay Scrollbar**

 Overlay Scrollbar - скроллбар, ползунок прокрутки, впервые появившейся в Ubuntu 11.04. Представляет собой узкую полоску вместо привычной полосы прокрутки, и с появляющимися кнопками навигации, при наведении. *sudo apt-get remove overlay-scrollbar liboverlay-scrollbar-0.1-0*

### **Отключаем Overlay Scrollbar**

 Для отключения необходимо в терминале выполнить: *sudo su echo "export LIBOVERLAY\_SCROLLBAR=0" > /etc/X11/Xsession.d/80overlayscrollbars*

 для включения указать опцию равной 1 или удалить созданный файл выполнив команду: *sudo rm -f /etc/X11/Xsession.d/80overlayscrollbars*

После чего перезагрузите сессию.

#### **Отключаем отображение внешних носителей на панели Unity**

 В терминале вводим: *gsettings set com.canonical.Unity.Devices devices-option "Never"* 

# **Удаляем значок "Приложения" с панели Unity**

 Для начала создадим запасную версию файла, для возможности возврата к предыдущей версии: *sudo cp /usr/share/unity/places/applications.place /usr/share/unity/places/applications.place.bak*

 Теперь вводим: *sudo sed -i '12i ShowEntry=false' /usr/share/unity/places/applications.place*

 Что бы вернутся к стандартному варианту: sudo mv /usr/share/unity/places/applications.place.bak /usr/share/unity/places/applications.place

# **Удаляем значок "Файлы и Папки" с панели Unity**

 Для начала создадим запасную версию файла, для возможности возврата к предыдущей версии: *sudo cp /usr/share/unity/places/files.place /usr/share/unity/places/files.place.bak*

 Для этого в терминале вводим: *sudo sed -i '14i ShowEntry=false' /usr/share/unity/places/files.place*

Что бы вернутся к стандартному варианту:

sudo mv /usr/share/unity/places/files.place.bak /usr/share/unity/places/files.place

### Удаляем разделы "Часто используемые приложения" и "Последние документы"

Для этого в терминале вводим: rm ~/.local/share/zeitgeist/activity.sqlite zeitgeist-daemon --replace

### Удаляем "конверт" и иконку статуса с панели

Для конверта, в терминале вводим: sudo apt-get remove indicator-messages

Для статуса, в терминале вводим: sudo apt-get remove indicator-me

# Добавляем кнопку "Показать рабочий стол" в Unity

В терминале вводим: sudo apt-get install wmctrl cd wget http://webupd8.googlecode.com/files/showdesktop.tar.gz tar-xvf showdesktop.tar.gz && rm showdesktop.tar.gz sudo mv showdesktop /usr/local/bin/

После чего полученный файл, showdesktop.desktop переносим на панель Unity.

# Исправляем Dash

Если он занимает слишком много места: asettings set com.canonical. Unity form-factor "Desktop"

Снова хотите на весь экран: gsettings set com.canonical.Unity form-factor "Automatic"

### Удаляем глобальное меню

sudo apt-get remove appmenu-gtk indicator-applet-appmenu indicator-appmenu

#### Выключаем глобальное меню

Для того, что бы глобальное меню не работало в определенном приложении, достаточно ввести команду в консоле такого вида: APPMENU DISPLAY BOTH=1 gedit

тогда приложение запустится с родным меню в окне. В случае, если вам вообще надоело глобальное меню, можно вообще его вырубить. Зайдите тогда в консоль из под рута и уберите параметр значения UBUNTU MENUPROXY из файла /etc/X11/Xsession.d/ 81ubuntumenuproxy . Вот как можно это сделать:

sudo su echo "export UBUNTU MENUPROXY=" > /etc/X11/Xsession.d/81ubuntumenuproxy

После чего перезагрузите сессию. Если вы хотите вернуть арртепи - просто удалите файл /etc/X11/Xsession.d/81ubuntumenuproxy и он перезапишется с нужными настройками.

# Быстрое создание публичных файлов/папок, Unity DropboxShare

Установка: sudo add-apt-repository ppa:nilarimogard/webupd8 sudo apt-get update sudo apt-get install unity-dropbox-share

После установки нужно зайти в /opt/unity-dropbox-share/ и переместить приложение на панель.

# Сбрасываем настройки Unity на стандартные

unity --reset-icons unity --reset

На этом все, думаю, что этих данных достаточно для изменения Unity. Так же

внимательный анонимус обратил внимание на то, что в данной статье имеется информация по замене как целых системных файлов, так и по их построчному редактированию, что несет в себе образовательную функцию. Ну а тем, кто не хочет вникать достаточно скопировать нужные из вышеперечисленных команд в свой терминал и нажать на Enter, ну и в некоторых местах ввести пароль администратора. (для тех, кто не в курсе, запускается терминал нажатием Ctrl+Alt+T)

Обсуждение на форуме